A DASN-SIMEI é feita exclusivamente através da Internet.

Não há necessidade de fazer download de nenhum aplicativo específico.

1. Para efetuar a declaração, basta o MEI acessar Portal da Sala Digital de Ponta Grossa

http://saladoempreendedor.pontagrossa.pr.gov.br

A declaração é efetuada de modo online, sem a possibilidade de realizar "download" do mesmo.

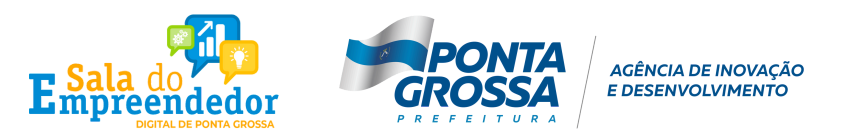

DASN - Passo a passo Faça você mesmo

2. Acesse a Sala Digital e em seguida clicar em Faça sua declaração anual (DASN)

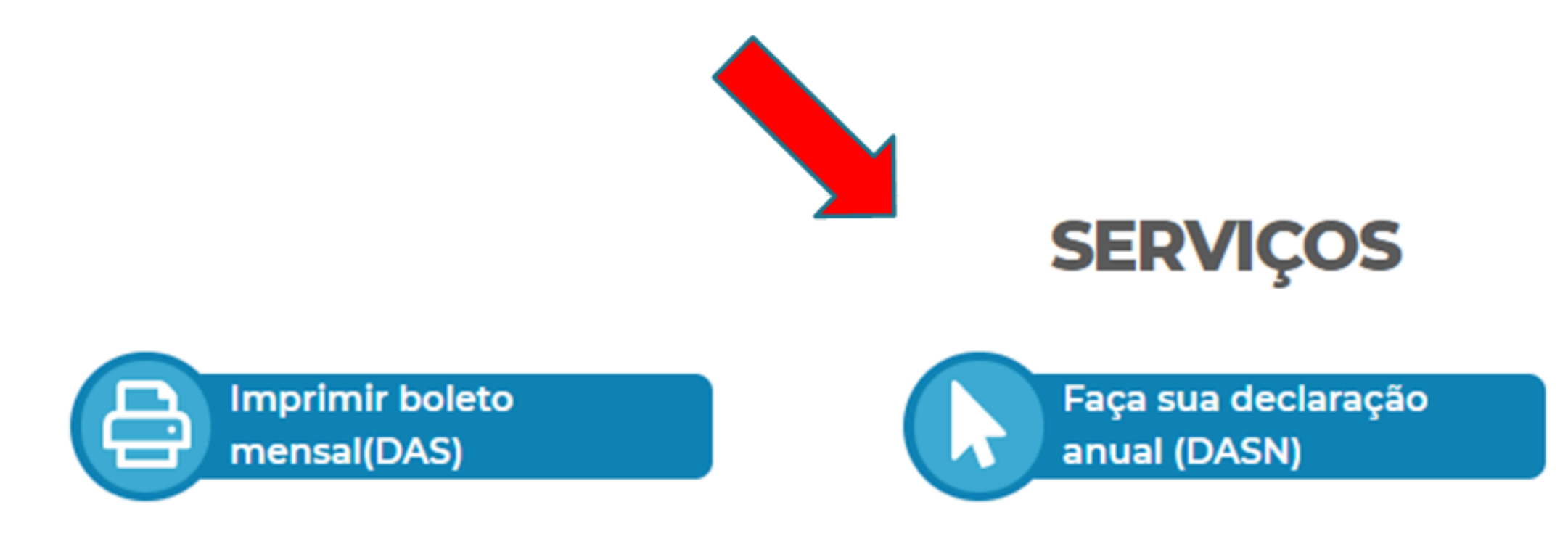

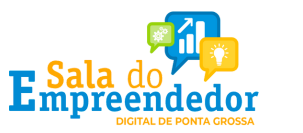

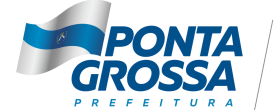

AGÊNCIA DE INOVAÇÃO

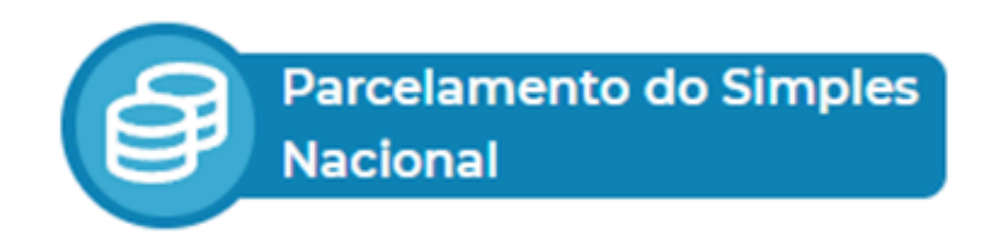

## DASN - Passo a passo Faça você mesmo

3. Será exibida a tela do programa para transmissão da declaração. Preencher com o número do CNPJ (sem pontos) e clicar em CONTINUAR, conforme tela abaixo:

> Olá MEI! Informe o seu CNPJ completo para iniciar a sua declaração anual.

> > 11.111.111/1111-11

Continuar

Protegido por hCaptcha Política de Privacidade e Termos de Serviço.

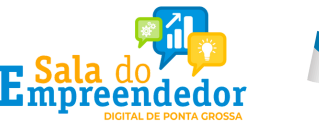

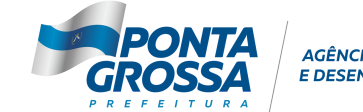

AGÊNCIA DE INOVACÃO

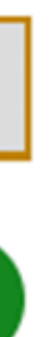

### 4. Selecionar o Ano-Calendário que vai ser declarado e depois clicar em CONTINUAR.

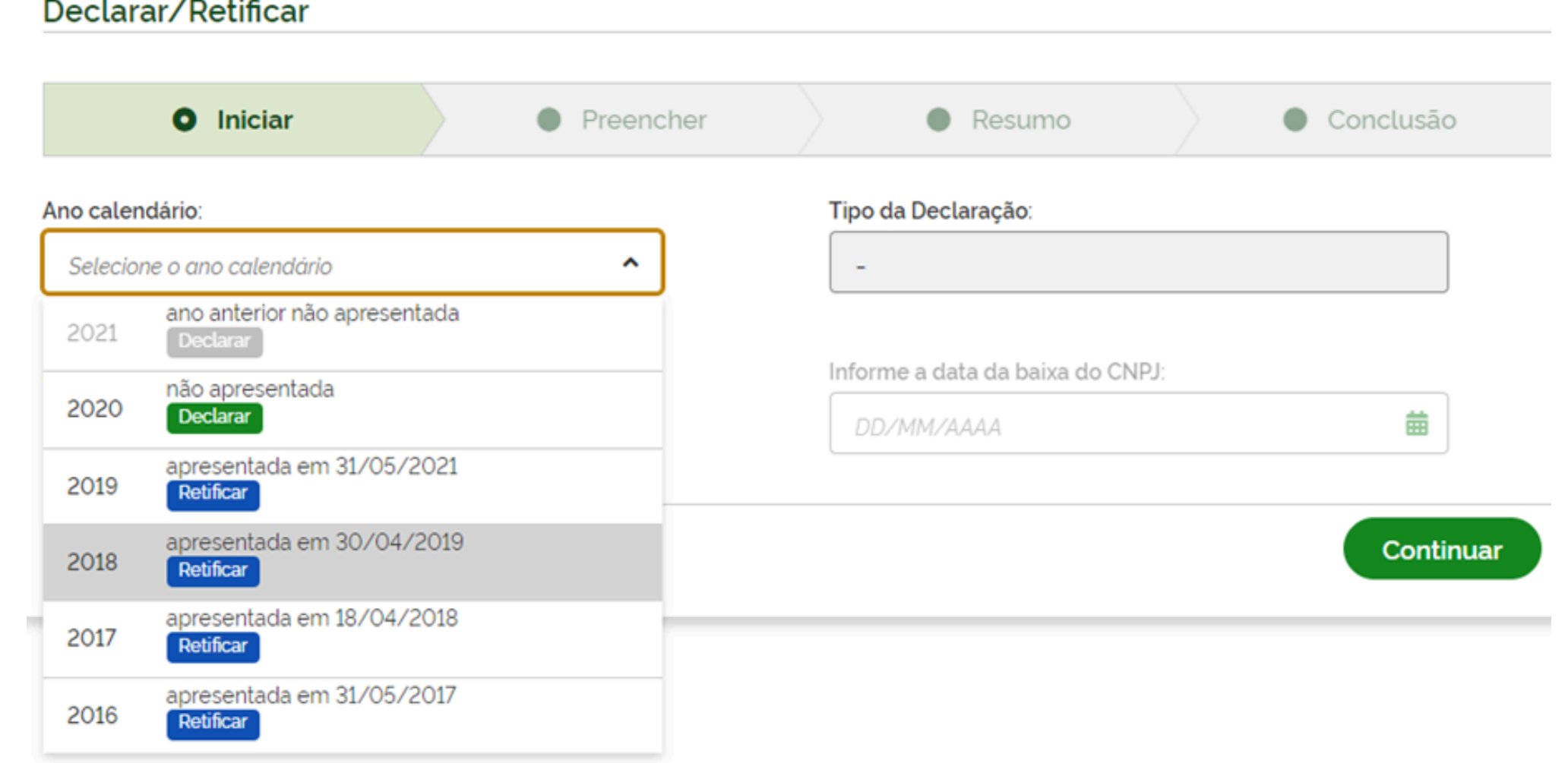

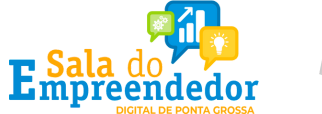

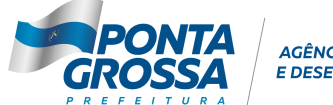

AGÊNCIA DE INOVAÇÃO **DESENVOLVIMENTO** 

### 5. Informar obrigatoriamente o valor total do faturamento bruto referente ao Ano-Calendário no ano abrangido pela declaração e depois clicar em CONTINUAR.

### O sistema faz a soma dos valores informados no campo de comércio/indústria e de serviços.

Continuar

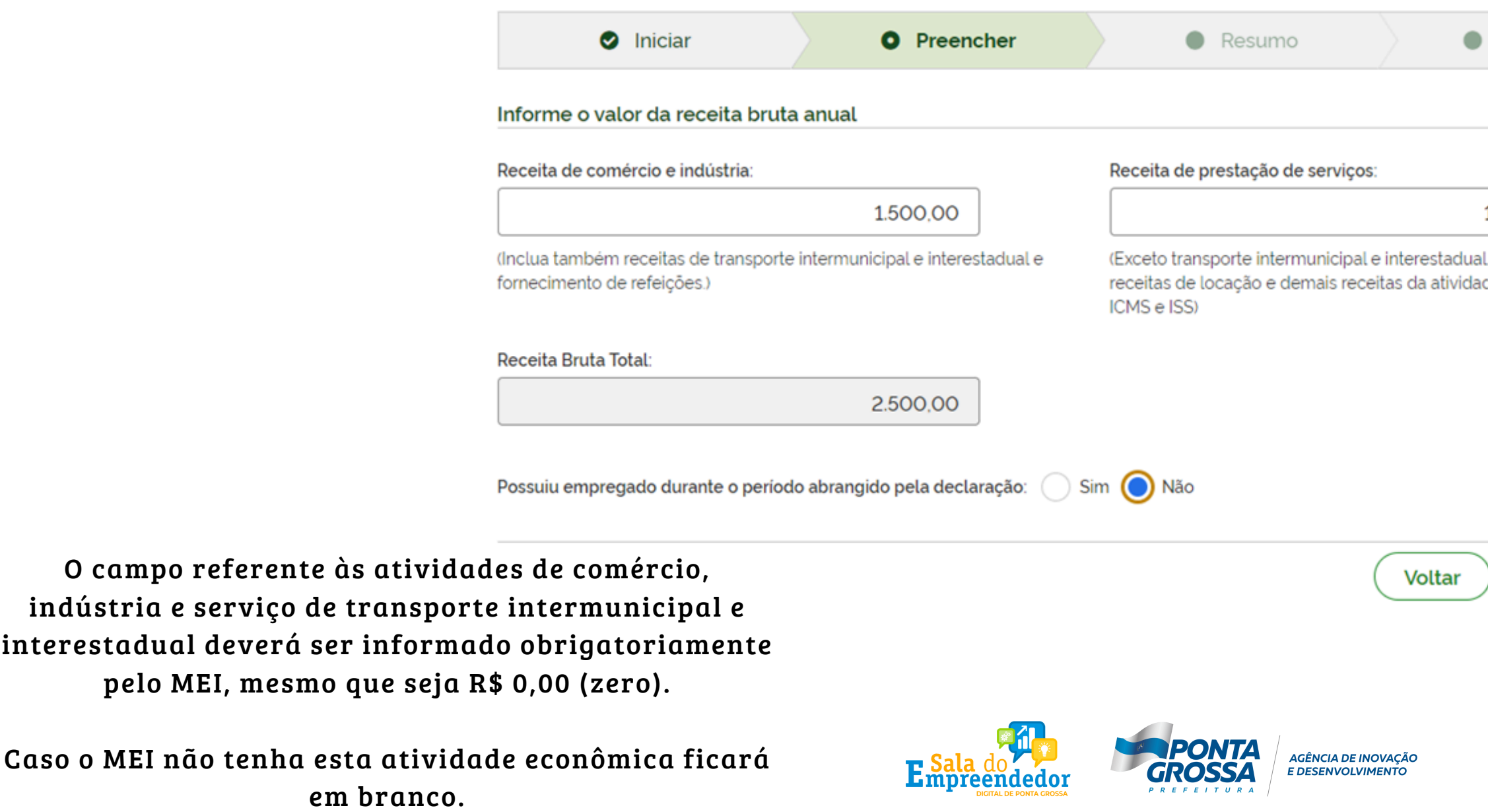

Caso o MEI não

Conclusão

1.000.00

Inclua também de sem incidência de

O que é Faturamento Bruto?

É o faturamento TOTAL da empresa, ou seja, todas as operações de vendas e/ou serviços vendidos durante o ano sem descontar despesa nenhuma.

### Exemplo:

Vendas/serviços no ano de 2018 = R\$ 81.000,00 Pagamento de fornecedores/água/luz/DAS = R\$ 55.000,00 Lucro no ano de 2018 = R\$ 81.000,00 - R\$ 55.000,00 = <u>R\$ 26.000,00</u> Valor a ser informado na DASN 2018 = R\$ 81.000,00

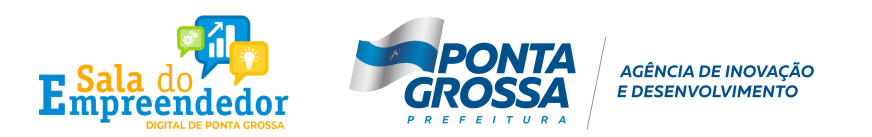

### 6. Confirmar os valores apurados durante o ano e clicar em transmitir

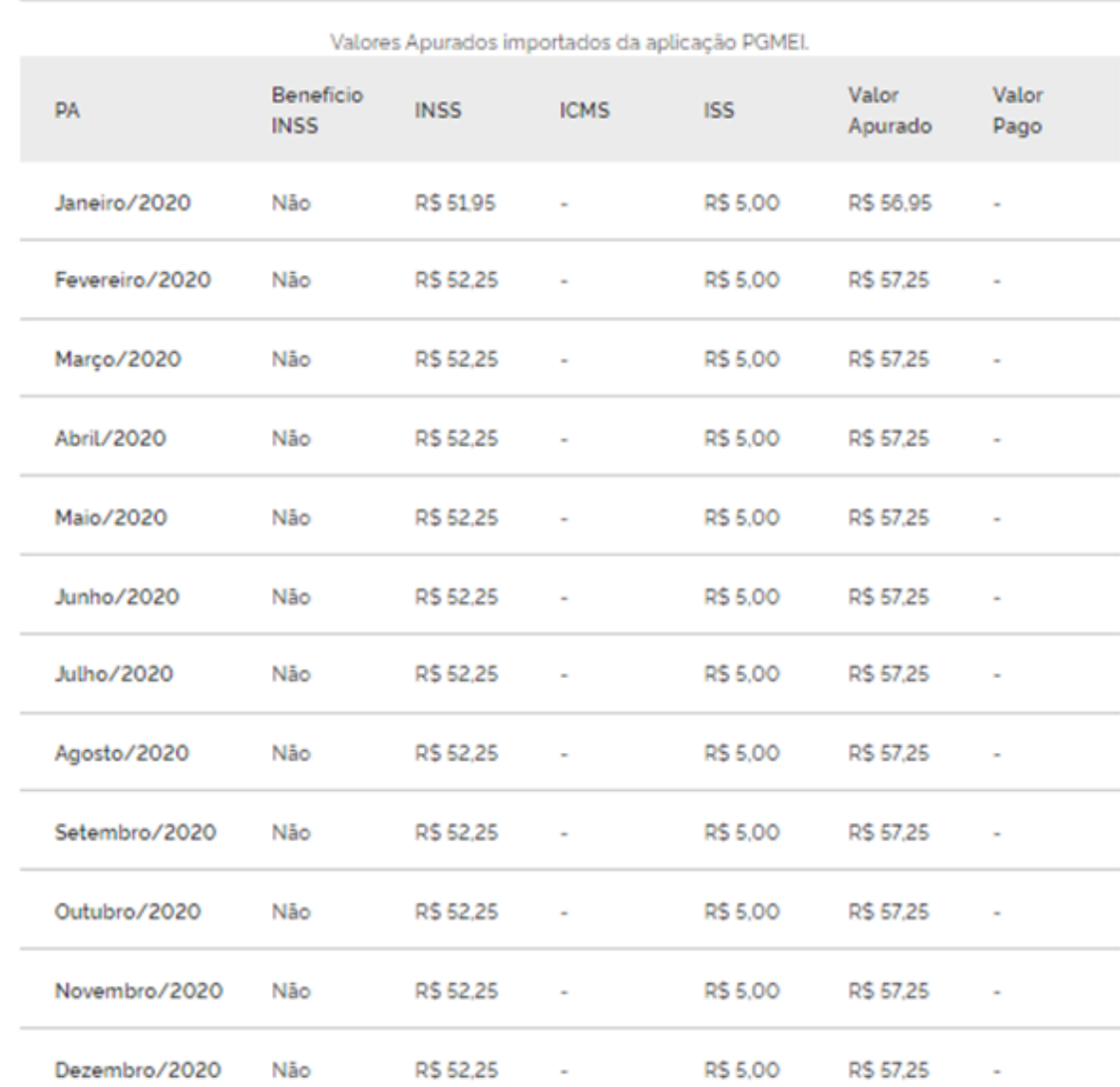

**Valores apurados** 

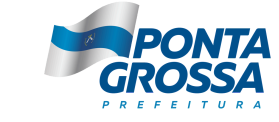

AGÊNCIA DE INOVAÇÃO **E DESENVOLVIMENTO** 

Voltar

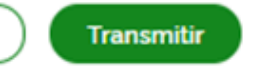

### 7. Imprimir ou salvar em seu computador o Recibo (comprovante) de entrega da declaração.

### Declarar/Retificar  $\circ$ Iniciar Resumo **O** Preencher O Declaração transmitida com sucesso Ano Calendário: 2020 Tipo: Original Recibo de entrega Transmissão: 03/12/2021 15:30:35

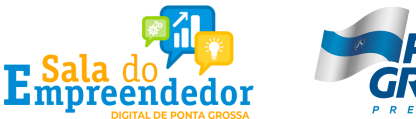

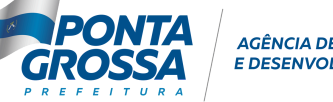

AGÊNCIA DE INOVAÇÃO

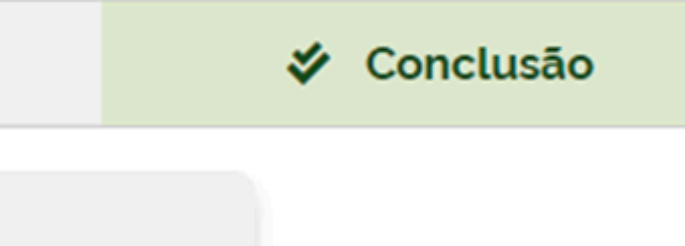

# DASN - PASSO A PASSO Faça você mesmo

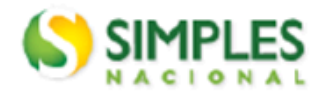

Recibo de Entrega da Declaração Original

Período abrangido pela Declaração: 01/01/2020 a 31/12/2020

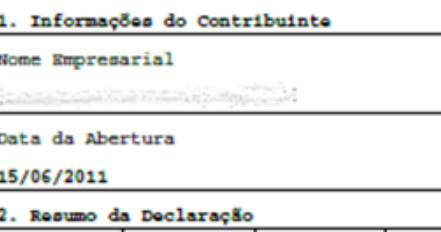

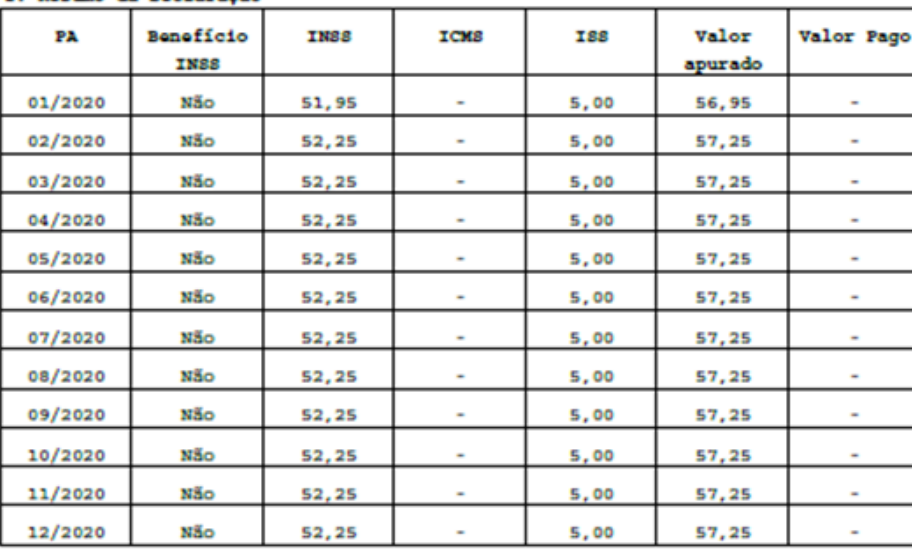

### 3. Informações Socioeconômicas e Fiscais

Valor da receita bruta total de comércio, transportes intermunicipais e interestadua fornecimento de refeições

Valor da receita bruta total dos serviços qualquer natureza, exceto transportes inte interestaduais

Receita Bruta Total

Possuiu empregado durante o período abrangido pela Declaração? Não

4. Informações da Recepção da Declaração

Data e Horário da Transmissão da Declaração

03/12/2021 15:30:35

Número do Recibo

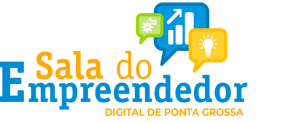

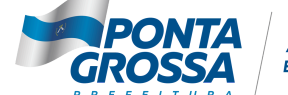

AGÊNCIA DE INOVAÇÃO **E DESENVOLVIMENTO** 

8. Imprimir ou salvar em seu computador o Recibo (comprovante) de entrega da declaração.

### Declaração Anual do SIMEI

### CNPJ

 $-10.5 - 10.7$ 

ata de Opção pelo SIMEI 15/06/2011

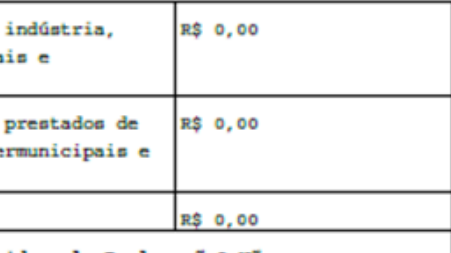

A DASN serve como comprovante de renda. Ao transmitir a declaração, imprima mais de uma cópia.

Neste Recibo constarão as informações prestadas a Receita, bem como o dia, a hora e um número de controle.

Guarde o recibo junto com a documentação da empresa.

Cabe destacar, que não é aceita transmissão da declaração, sem que antes tenha sido transmitida a Declaração referente ao ano-calendário anterior, assim como tenham sido geradas os DAS, dos anos retroativos.

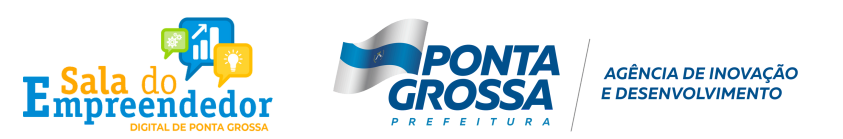